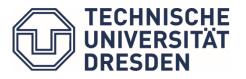

Studienorganisation Architektur

### What is SELMA?

Selma is a self-management site of the TU Dresden, which serves for applicants, students and teachers.

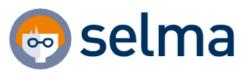

#### What can SELMA do?

- In Selma you can download personal documents and data as well as submit online applications. The site is also used to manage, register and deregister for all modules, exams and lectures.
- The Examination Office uses Selma to manage the performance of all students, create enrolment certificates and confirmations of periods of study.

## What is Selma used for?

- Re-Registration for semester, Leave of Absence, Termination of Enrolment and other application requests
- Register or deregister exams
- Register or deregister registered courses
- Receive courses information
- View exam results
- Print examination certificates
- Apply for new or further degrees

#### Where can you find it and how do you log in?

- via https://selma.tu-dresden.de or TU Dresden websites (under Intern)
- Click Selma, log in with your ZIH number and password

If you have further questions about the ZIH, you can search for more information on https://tu-dresden.de/zih/dienste/service-desk.

|                                      |    |            | Web     |                         | OPAL               | Studierenden-<br>Portal |
|--------------------------------------|----|------------|---------|-------------------------|--------------------|-------------------------|
| Fakultäten & Einrichtungen           | Ø  |            |         | Sprache 🏈               | Suche 🔎            | ×                       |
| TECHNISCHE<br>UNIVERSITÄT<br>DRESDEN |    | TU DRESDEN | STUDIUM | FORSCHUNG &<br>TRANSFER | Intern<br>KARRIERE | KOOPERATION             |
| Login                                | Pa | sswort     |         | ANMELDEN                |                    |                         |
| >Passwort vergess                    | en |            |         |                         |                    |                         |

# Where do you find what?

Selma is well-structured and all sections are easy to find at the front page. On the left of the website, you will find the menu with the necessary information.

|                                                    | TECHNISCHE<br>UNIVERSITÄT<br>DRESDEN                           | Engl                                                             | ish 🏈 Vorlesungsv        | erzeichnis 🗐 🛛 Hilfe <b>?</b> |  |  |  |  |  |
|----------------------------------------------------|----------------------------------------------------------------|------------------------------------------------------------------|--------------------------|-------------------------------|--|--|--|--|--|
| 2                                                  | ) 💿 selma                                                      |                                                                  | Sitzung lä<br>in 14:34 M | uft ab 🔊 ABMELDEN             |  |  |  |  |  |
| Startseite                                         | Herzlich willkommen,                                           | 3)                                                               |                          |                               |  |  |  |  |  |
| Module   Lehrveranstaltungen N                     |                                                                |                                                                  |                          |                               |  |  |  |  |  |
| Prüfungen                                          | Aktivitäten für den 11.11.2020                                 |                                                                  |                          | > Export > Stundenplan        |  |  |  |  |  |
| Stundenplan                                        | Veranstaltungsart                                              | Name                                                             | von                      | bis                           |  |  |  |  |  |
| Bewerbung                                          | Kurse und Übungen                                              | > Städtebau (Ü)                                                  | 09:20                    | 12:40                         |  |  |  |  |  |
| Studienorganisation N<br>Dokumente   Bescheide     | Fingegangene Nachrichten                                       |                                                                  |                          | > Nachrichten                 |  |  |  |  |  |
| Bescheinigungen                                    | Eingegangene Nachrichten<br>Sie haben keine neuen Nachrichten! |                                                                  |                          |                               |  |  |  |  |  |
| Nachrichten                                        |                                                                |                                                                  |                          |                               |  |  |  |  |  |
| Account<br>Vorlesungsverzeichnis                   | i Information                                                  | sind hier 14 Tage für Sie sichtbar. Danach k                     | cönnen sie unter dem Mer | nüpunkt Nachrichten           |  |  |  |  |  |
| vonesungsverzeichnis                               | eingesehen werden.                                             | and her the tage for the archeory burberry                       |                          |                               |  |  |  |  |  |
| dule   Lehrveranstaltungen ∧                       | Under <u>Module</u> you can re                                 | gister or deregister the modules                                 | and courses.             |                               |  |  |  |  |  |
| lule   Lehrveranstaltungen ٨<br>nmelden   Abmelden |                                                                | gister or deregister the modules<br>courses and exams. In Selma, |                          | ecognized under the gr        |  |  |  |  |  |
| /ahlpflichtbereich                                 |                                                                | nd exams both have a white bacl                                  |                          |                               |  |  |  |  |  |
|                                                    |                                                                | nu exams bournave a white baci                                   | (ground.)                |                               |  |  |  |  |  |
| fungen 🔨 🔨                                         | <ul> <li>Under <u>Prüfungen (Exams</u>)</li> </ul>             | • • • • • • • • • • • • • • • • • • •                            |                          |                               |  |  |  |  |  |
| gebnisse                                           | part in those exams, whic                                      | part in those exams, which you have already registered in Selma! |                          |                               |  |  |  |  |  |
|                                                    | Under <u>Results</u> can you vie                               | ew your results of study and exar                                | n.                       |                               |  |  |  |  |  |
| ndenplan                                           | <ul> <li>Under <u>Stundenplan (Time</u>)</li> </ul>            | table) you can find a calendar tha                               | at shows the courses     | s and exam timetable          |  |  |  |  |  |
| luenplan                                           | <ul> <li>Under <u>Bewerbung (applica</u>)</li> </ul>           | ation) you can apply for a new or                                | further degree.          |                               |  |  |  |  |  |
| rerbung                                            | Inder Studienorganisat                                         | <u>ion (study-organization)</u> you                              | can find registra        | tion absence enrolm           |  |  |  |  |  |
| ktuelle Bewerbungen                                |                                                                | e.g. change of name, reimbursen                                  | · ·                      |                               |  |  |  |  |  |
| emesterrückmeldung                                 |                                                                |                                                                  | icht of schiester let    | ,                             |  |  |  |  |  |
| eurlaubung                                         | Inder Documents you is                                         | an download documents / notic                                    | es / cortificatos (o     | a certificate of oprolless    |  |  |  |  |  |
| matrikulation<br>htragsübersicht                   |                                                                | BAFöG, certificate of study prog                                 |                          | •                             |  |  |  |  |  |
| umente   Bescheide                                 |                                                                |                                                                  |                          |                               |  |  |  |  |  |
| heinigungen                                        |                                                                | ages) you can see all the messag                                 | -                        | eived, which from teache      |  |  |  |  |  |
| nrichten                                           |                                                                | ation office, the study office and                               | -                        |                               |  |  |  |  |  |
| punt                                               |                                                                | ee and change your personal data                                 |                          | s and name).                  |  |  |  |  |  |
|                                                    | Attention: Check your pos                                      | tal address before every semest                                  | er begins!!              |                               |  |  |  |  |  |
| lesungsverzeichnis                                 | • under the <u>Vorlesungsver</u>                               | <u>zeichnis (course directory)</u> you ca                        | an see all courses in    | nfo, but you cannot regis     |  |  |  |  |  |
| /iSe 2020/21                                       | here.                                                          |                                                                  |                          |                               |  |  |  |  |  |
| oSe 2020                                           |                                                                |                                                                  |                          |                               |  |  |  |  |  |
|                                                    |                                                                |                                                                  |                          |                               |  |  |  |  |  |

WiSe 2019/20 Suche